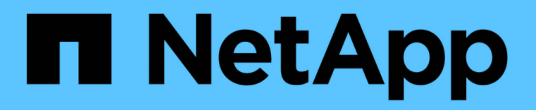

## **Windows**統一化主機公用程式

SAN hosts and cloud clients

NetApp June 21, 2024

This PDF was generated from https://docs.netapp.com/zh-tw/ontap-sanhost/hu\_wuhu\_71\_rn.html on June 21, 2024. Always check docs.netapp.com for the latest.

# 目錄

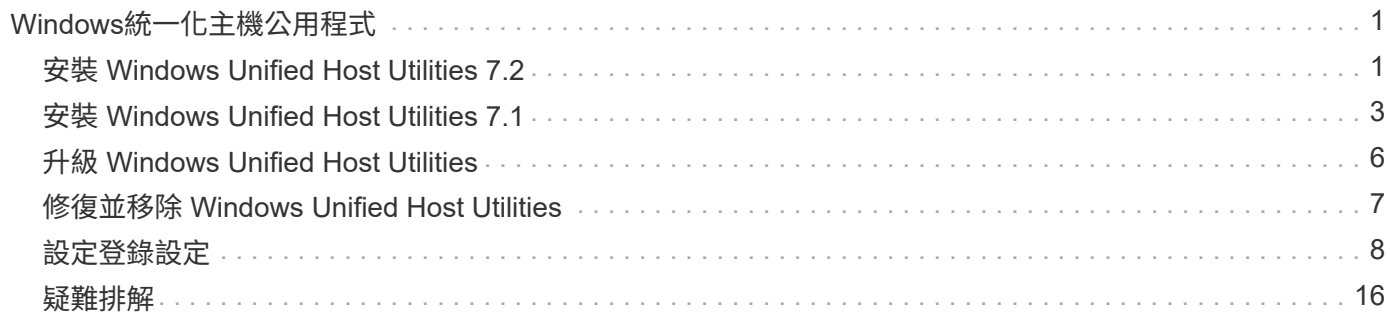

# <span id="page-2-0"></span>**Windows**統一化主機公用程式

= :allow-uri-read:

## <span id="page-2-1"></span>安裝 **Windows Unified Host Utilities 7.2**

Windows 整合式主機公用程式 ( Wuhu ) 可讓您將 Windows 主機電腦連線至 NetApp 儲 存系統。

Windows Unified Host Utilities 支援下列版本的 Windows :

- Windows 2022
- Windows 2019
- Windows 2016
- Windows 2012R2
- Windows 2012

Windows Unified Host Utilities 包含一個安裝程式、可設定所需的 Windows 登錄和主機匯流排介面卡( HBA ) 參數、讓 Windows 主機能夠正確處理 NetApp ONTAP 和 E 系列平台的儲存系統行為。

安裝 Host Utilities 軟體時、安裝程式會設定所需的 Windows 登錄和 HBA 參數。

下列程式和檔案會安裝在Windows主機電腦上。預設目錄為「C:\Program Files\NetApp\Windows Host Utilities」。

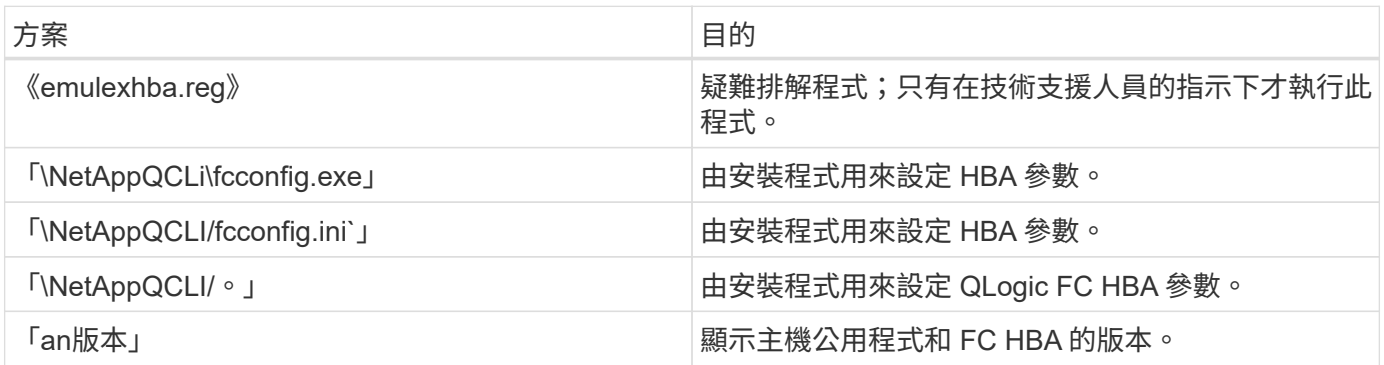

主機公用程式支援不同的 Windows 主機組態、通訊協定和多重路徑選項。如需詳細資訊、請參閱 ["NetApp](https://mysupport.netapp.com/matrix/) [互通](https://mysupport.netapp.com/matrix/) [性對照表工具](https://mysupport.netapp.com/matrix/)["](https://mysupport.netapp.com/matrix/)。

#### 驗證您的主機和儲存系統組態

安裝主機公用程式之前、您必須確認主機公用程式版本支援您的主機和儲存系統組態、以便軟體正確安裝。

#### 步驟

- 1. 檢查中支援的組態 ["NetApp](http://mysupport.netapp.com/matrix) [互通性對照表工具](http://mysupport.netapp.com/matrix)["](http://mysupport.netapp.com/matrix)。
- 2. 檢查中個別主機所需的 Hotfix ["SAN](https://docs.netapp.com/us-en/ontap-sanhost/index.html)[主機](https://docs.netapp.com/us-en/ontap-sanhost/index.html)[Windows](https://docs.netapp.com/us-en/ontap-sanhost/index.html)[文件](https://docs.netapp.com/us-en/ontap-sanhost/index.html)["](https://docs.netapp.com/us-en/ontap-sanhost/index.html)。

 $\left( \,$ i $\,$ 

。 ["](https://docs.netapp.com/us-en/ontap-sanhost/hu_windows_2022.html)[使用](https://docs.netapp.com/us-en/ontap-sanhost/hu_windows_2022.html)[Windows Server 2022 ONTAP](https://docs.netapp.com/us-en/ontap-sanhost/hu_windows_2022.html) [搭配使用](https://docs.netapp.com/us-en/ontap-sanhost/hu_windows_2022.html)["](https://docs.netapp.com/us-en/ontap-sanhost/hu_windows_2022.html) 文件提供相關指示 ["](https://docs.netapp.com/us-en/ontap-sanhost/hu_windows_2022.html#installing-windows-hotfixes)[安裝](https://docs.netapp.com/us-en/ontap-sanhost/hu_windows_2022.html#installing-windows-hotfixes)[Windows](https://docs.netapp.com/us-en/ontap-sanhost/hu_windows_2022.html#installing-windows-hotfixes)[修補程](https://docs.netapp.com/us-en/ontap-sanhost/hu_windows_2022.html#installing-windows-hotfixes) [式](https://docs.netapp.com/us-en/ontap-sanhost/hu_windows_2022.html#installing-windows-hotfixes)["](https://docs.netapp.com/us-en/ontap-sanhost/hu_windows_2022.html#installing-windows-hotfixes) 適用於Windows伺服器2022。請參閱主機組態類別中的 Windows 文件、以尋找舊版 Windows 伺服器的相關 Hotfix 資訊。

3. 新增 iSCSI 、 FCP 或 NVMe 授權、然後啟動目標服務。

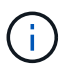

FC 和 iSCSI 通訊協定不需要在使用 SANtricity Storage Manager 的 E 系列儲存系統上取得授 權。

4. 驗證您的纜線。

請參閱 ["SAN](https://docs.netapp.com/us-en/ontap/san-config/index.html)[組態參考](https://docs.netapp.com/us-en/ontap/san-config/index.html)["](https://docs.netapp.com/us-en/ontap/san-config/index.html) 您的 ONTAP 或版本說明文件 ["E](https://docs.netapp.com/us-en/e-series/install-hw-cabling/index.html) [系列硬體纜線](https://docs.netapp.com/us-en/e-series/install-hw-cabling/index.html)["](https://docs.netapp.com/us-en/e-series/install-hw-cabling/index.html) 以取得詳細的纜線和組態資訊。

#### 設定**FC HBA**和交換器

安裝及設定一或多個支援的 FC 主機匯流排介面卡( HBA )、以便 FC 連線至儲存系統。

Windows 主機公用程式安裝程式會設定所需的 FC HBA 設定。

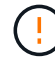

請勿手動變更 HBA 設定。

步驟

- 1. 根據 HBA 廠商提供的指示、安裝一或多個支援的 FC HBA 。
- 2. 取得支援的HBA驅動程式和管理公用程式、並依照HBA廠商提供的指示進行安裝。
- 3. 將 HBA 連接至 FC 交換器或直接連接至儲存系統。
- 4. 根據 FC 交換器文件、在 FC 交換器上建立區域。
- 5. 對於 ONTAP 、請將交換器分區為 WWPN 。請務必使用邏輯介面(生命體)的 WWPN 、而非儲存控制器 上實體連接埠的 WWPN 。請參閱 ["SAN](https://docs.netapp.com/us-en/ontap/san-config/index.html)[組態參考](https://docs.netapp.com/us-en/ontap/san-config/index.html)["](https://docs.netapp.com/us-en/ontap/san-config/index.html) 如需詳細資訊、請參閱文件。

安裝主機公用程式

安裝程式會安裝主機公用程式套件、並設定 Windows 登錄和 HBA 設定。

您必須指定在安裝Windows Unified Host Utilities軟體套件時、是否要納入多重路徑支援。安裝程式會提示您輸 入下列選項。您也可以從Windows命令提示字元執行無訊息(無人值守)安裝。

多重路徑支援

- 選擇 MPIO 如果從 Windows 主機或虛擬機器到儲存系統有多條路徑、
- 選擇 no MPIO 僅當您使用單一路徑通往儲存系統時。

MPIO選項不適用於Windows XP和Windows Vista系統;這些來賓作業系統不支援多重路徑I/O。對於Hyper-V來 賓作業系統、如果您選擇多重路徑支援、則原始(傳遞)磁碟不會出現在來賓作業系統中。您可以使用原始磁 碟、也可以使用MPIO、但不能在客體作業系統中同時使用這兩種磁碟。

您可以互動或使用命令列來安裝主機公用程式。新的主機公用程式安裝套件必須位於Windows主機可存取的路徑 中。依照互動式或從 Windows 命令列安裝主機公用程式的指示進行。

#### 以互動方式安裝

若要以互動方式安裝主機公用程式軟體套件、您必須執行主機公用程式安裝程式、然後依照提示進行。

步驟

- 1. 從下載執行檔 ["NetApp](https://mysupport.netapp.com/site/products/all/details/hostutilities/downloads-tab/download/61343/7.2/downloads) [支援](https://mysupport.netapp.com/site/products/all/details/hostutilities/downloads-tab/download/61343/7.2/downloads)[網站](https://mysupport.netapp.com/site/products/all/details/hostutilities/downloads-tab/download/61343/7.2/downloads)["](https://mysupport.netapp.com/site/products/all/details/hostutilities/downloads-tab/download/61343/7.2/downloads)。
- 2. 變更至您下載執行檔的目錄。
- 3. 執行 netapp windows host utilities 7.2 x64 請歸檔並遵循畫面上的指示。

4. 出現提示時、重新啟動Windows主機。

從命令列安裝

您可以在 Windows 命令提示字元中輸入適當的命令、以執行主機公用程式的無訊息(無人值守)安裝。安 裝完成後、系統會自動重新開機。

步驟

1. 在 Windows 命令提示字元中輸入下列命令:

「Msiexec /i installer.msi /quiet多重路徑=  ${0 | 1}$  [InstallalDIR=inst\_path]」

◦ installer 為的名稱 .msi 適用於您 CPU 架構的檔案。

- 多重路徑會指定是否安裝MPIO支援。允許的值為「 0 」表示「否」、「 1 」表示「是」。
- 。inst\_path 是安裝主機公用程式檔案的路徑。預設路徑為 C:\Program Files\NetApp\Windows Host Utilities\。

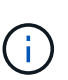

若要查看記錄和其他功能的標準 Microsoft Installer ( MSI )撰項、請輸入 msiexec /help 在 Windows 命令提示字元下。例如、 msiexec /i install.msi /quiet /l\*v <install.log> LOGVERBOSE=1 命令會顯示記錄資訊。

### <span id="page-4-0"></span>安裝 **Windows Unified Host Utilities 7.1**

Windows 整合式主機公用程式 ( Wuhu ) 可讓您將 Windows 主機電腦連線至 NetApp 儲 存系統。

Windows Unified Host Utilities 支援下列版本的 Windows :

- Windows 2022
- Windows 2019
- Windows 2016
- Windows 2012R2
- Windows 2012

Windows Unified Host Utilities 包含一個安裝程式、可設定所需的 Windows 登錄和主機匯流排介面卡( HBA ) 參數、讓 Windows 主機能夠正確處理 NetApp ONTAP 和 E 系列平台的儲存系統行為。

安裝 Host Utilities 軟體時、安裝程式會設定所需的 Windows 登錄和主機匯流排介面卡( HBA )參數。

下列程式和檔案會安裝在Windows主機電腦上。預設目錄為「C:\Program Files\NetApp\Windows Host Utilities<sub>1</sub>。

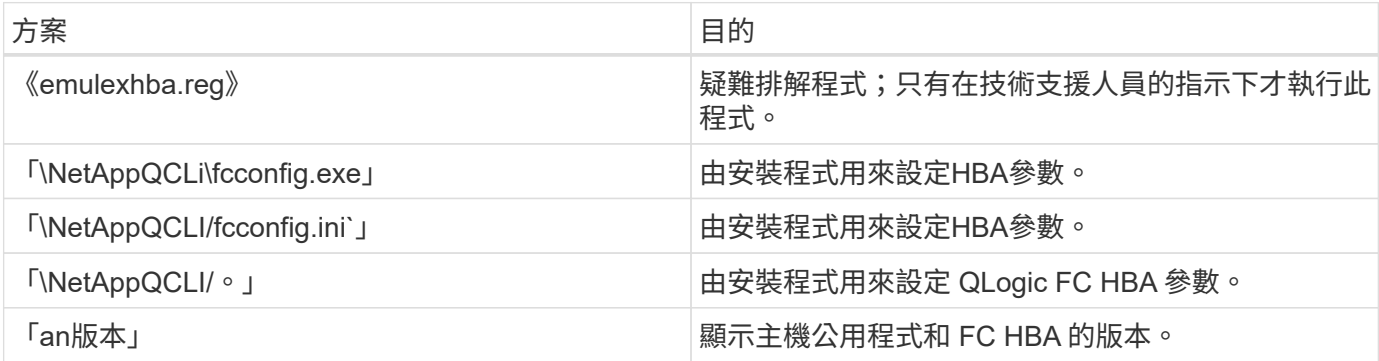

主機公用程式支援不同的 Windows 主機組態、通訊協定和多重路徑選項。請參閱 ["NetApp](https://mysupport.netapp.com/matrix/) [互通性對照表工具](https://mysupport.netapp.com/matrix/)["](https://mysupport.netapp.com/matrix/) 以取得最新的支援組態清單。

#### 驗證您的主機和儲存系統組態

安裝主機公用程式之前、您必須先確認主機公用程式版本是否支援主機和儲存系統組態、以便正確安裝軟體。

步驟

- 1. 檢查中支援的組態 ["NetApp](http://mysupport.netapp.com/matrix) [互通性對照表工具](http://mysupport.netapp.com/matrix)["](http://mysupport.netapp.com/matrix)。
- 2. 檢查上個別主機所需的修補程式 ["SAN](https://docs.netapp.com/us-en/ontap-sanhost/index.html)[主機](https://docs.netapp.com/us-en/ontap-sanhost/index.html)[Windows](https://docs.netapp.com/us-en/ontap-sanhost/index.html)[文件](https://docs.netapp.com/us-en/ontap-sanhost/index.html)["](https://docs.netapp.com/us-en/ontap-sanhost/index.html)。

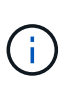

。 ["](https://docs.netapp.com/us-en/ontap-sanhost/hu_windows_2022.html)[使用](https://docs.netapp.com/us-en/ontap-sanhost/hu_windows_2022.html)[Windows Server 2022 ONTAP](https://docs.netapp.com/us-en/ontap-sanhost/hu_windows_2022.html) [搭配使用](https://docs.netapp.com/us-en/ontap-sanhost/hu_windows_2022.html)["](https://docs.netapp.com/us-en/ontap-sanhost/hu_windows_2022.html) 文件提供相關指示 ["](https://docs.netapp.com/us-en/ontap-sanhost/hu_windows_2022.html#installing-windows-hotfixes)[安裝](https://docs.netapp.com/us-en/ontap-sanhost/hu_windows_2022.html#installing-windows-hotfixes)[Windows](https://docs.netapp.com/us-en/ontap-sanhost/hu_windows_2022.html#installing-windows-hotfixes)[修補程](https://docs.netapp.com/us-en/ontap-sanhost/hu_windows_2022.html#installing-windows-hotfixes) [式](https://docs.netapp.com/us-en/ontap-sanhost/hu_windows_2022.html#installing-windows-hotfixes)["](https://docs.netapp.com/us-en/ontap-sanhost/hu_windows_2022.html#installing-windows-hotfixes) 適用於Windows伺服器2022。請參閱主機組態類別中的 Windows 文件、以尋找舊版 Windows 伺服器的相關 Hotfix 資訊。

3. 新增iSCSI或FCP授權、然後啟動目標服務。

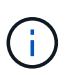

FC 和 iSCSI 通訊協定不需要在使用 SANtricity Storage Manager 的 E 系列儲存系統上取得授 權。

#### 4. 驗證纜線

請參閱 ["SAN](https://docs.netapp.com/us-en/ontap/san-config/index.html)[組態參考](https://docs.netapp.com/us-en/ontap/san-config/index.html)["](https://docs.netapp.com/us-en/ontap/san-config/index.html) 您的 ONTAP 或版本說明文件 ["E](https://docs.netapp.com/us-en/e-series/install-hw-cabling/index.html) [系列硬體纜線](https://docs.netapp.com/us-en/e-series/install-hw-cabling/index.html)["](https://docs.netapp.com/us-en/e-series/install-hw-cabling/index.html) 以取得詳細的纜線和組態資訊。

#### 設定**FC HBA**和交換器

安裝及設定一或多個支援的 FC 主機匯流排介面卡( HBA )、以便 FC 連線至儲存系統。

Windows 主機公用程式安裝程式會設定所需的 FC HBA 設定。

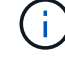

請勿手動變更 HBA 設定。

步驟

- 1. 根據 HBA 廠商提供的指示、安裝一或多個支援的 FC HBA 。
- 2. 取得支援的HBA驅動程式和管理公用程式、並依照HBA廠商提供的指示進行安裝。
- 3. 將 HBA 連接至 FC 交換器或直接連接至儲存系統。
- 4. 根據 FC 交換器文件、在 FC 交換器上建立區域。
- 5. 對於 ONTAP 、請依全球連接埠名稱( WWPN )將交換器分區。請務必使用LIF的WWPN、而非儲存控制 器上的實體連接埠。請參閱 ["SAN](https://docs.netapp.com/us-en/ontap/san-config/index.html)[組態參考](https://docs.netapp.com/us-en/ontap/san-config/index.html)["](https://docs.netapp.com/us-en/ontap/san-config/index.html) 如需詳細資訊、請參閱文件。

#### 安裝主機公用程式

安裝程式會安裝Host Utilities套件、並設定Windows登錄和HBA設定。

您必須指定在安裝Windows Unified Host Utilities軟體套件時、是否要納入多重路徑支援。安裝程式會提示您選 擇下列選項。您也可以從Windows命令提示字元執行無訊息(無人值守)安裝。

#### 多重路徑支援

- 選擇 MPIO 如果從 Windows 主機或虛擬機器到儲存系統有多條路徑、
- 選擇 no MPIO 僅當您使用單一路徑通往儲存系統時。

MPIO選項不適用於Windows XP和Windows Vista系統;這些來賓作業系統不支援多重路徑I/O。對於Hyper-V來 賓作業系統、如果您選擇多重路徑支援、則原始(傳遞)磁碟不會出現在來賓作業系統中。您可以使用原始磁 碟、也可以使用MPIO、但不能在客體作業系統中同時使用這兩種磁碟。

您可以互動或使用命令列來安裝主機公用程式。新的主機公用程式安裝套件必須位於Windows主機可存取的路徑 中。依照互動式或從 Windows 命令列安裝主機公用程式的指示進行。

#### 以互動方式安裝

步驟

若要以互動方式安裝主機公用程式軟體套件、您必須執行主機公用程式安裝程式、然後依照提示進行。

步驟

- 1. 從下載執行檔 ["NetApp](https://mysupport.netapp.com/site/products/all/details/hostutilities/downloads-tab/download/61343/7.1/downloads) [支援](https://mysupport.netapp.com/site/products/all/details/hostutilities/downloads-tab/download/61343/7.1/downloads)[網站](https://mysupport.netapp.com/site/products/all/details/hostutilities/downloads-tab/download/61343/7.1/downloads)["](https://mysupport.netapp.com/site/products/all/details/hostutilities/downloads-tab/download/61343/7.1/downloads)。
- 2. 切換到您下載執行檔的目錄。
- 3. 執行「NetApp\_windows\_host\_utilities」7.1\_x64檔案、然後依照畫面上的指示操作。
- 4. 出現提示時、重新啟動Windows主機。

從命令列安裝

您可以在Windows命令提示字元中輸入適當的命令、以執行Host Utilities的無訊息(無人值守)安裝。安裝 完成後、系統會自動重新開機。

步驟

1. 在Windows命令提示字元中輸入下列命令:

「Msiexec /i installer.msi /quiet多重路徑=  ${0 | 1}$  [InstallalDIR=inst\_path]」

- installer 為的名稱 .msi 適用於您 CPU 架構的檔案
- 多重路徑會指定是否安裝MPIO支援。允許的值為「 0 」表示「否」、「 1 」表示「是」
- 「inst\_path」是安裝主機公用程式檔案的路徑。預設路徑為「C:\Program Files\NetApp\Windows Host Utilities<sub>1</sub>。

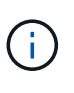

若要查看記錄和其他功能的標準 Microsoft Installer ( MSI )選項、請輸入 msiexec /help 在 Windows 命令提示字元下。例如, 'msiexec /i install.msi /quiet /l\*v <install.log> LOGVERBEOS=1` 命令會顯示記錄資訊。

## <span id="page-7-0"></span>升級 **Windows Unified Host Utilities**

新的主機公用程式安裝套件必須位於Windows主機可存取的路徑中。依照互動式安裝 Host Utilities 或從 Windows 命令列安裝 Host Utilities 的指示來升級安裝套件。

#### 互動式升級

若要以互動方式升級主機公用程式軟體套件、您必須執行主機公用程式安裝程式、並遵循提示進行。

步驟

- 1. 變更至您下載執行檔的目錄。
- 2. 執行執行檔、並依照畫面上的指示進行。
- 3. 出現提示時、重新啟動Windows主機。
- 4. 重新開機完成後、請檢查主機公用程式版本:
	- a. 開啟\*控制台\*。
	- b. 前往\*程式與功能\*、並查看主機公用程式版本。

從命令列升級

您可以在 Windows 命令提示字元中輸入適當的命令、以執行新主機公用程式的無訊息(無人值守)升級。

步驟

1. 在 Windows 命令提示字元中輸入下列命令:

「Msiexec /i installer.msi /quiet多重路徑= {0 | 1} [InstallalDIR=inst\_path]」

◦ installer 為的名稱 .msi 適用於您 CPU 架構的檔案。

- 多重路徑會指定是否安裝MPIO支援。允許的值為「 0 」表示「否」、「 1 」表示「是」。
- 「inst\_path」是安裝主機公用程式檔案的路徑。預設路徑為「C:\Program Files\NetApp\Windows Host Utilities<sub>1</sub>。

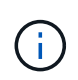

若要查看記錄和其他功能的標準 Microsoft Installer ( MSI )選項、請輸入 msiexec /help 在 Windows 命令提示字元下。例如、 msiexec /i install.msi /quiet /l\*v <install.log> LOGVERBOSE=1 命令會顯示記錄資訊。

安裝完成後、系統會自動重新開機。

### <span id="page-8-0"></span>修復並移除 **Windows Unified Host Utilities**

您可以使用主機公用程式安裝程式的 \* 修復 \* 選項來更新主機匯流排介面卡( HBA )和 Windows 登錄設定。您也可以透過互動方式或從 Windows 命令列完全移除主機公用程 式。

以互動方式修復或移除

「修復」 \* 選項會使用所需的設定來更新 Windows 登錄和 FC HBA 。您也可以完全移除主機公用程式。

步驟

- 1. 開啟 Windows \* 程式與功能 \* ( Windows Server 2012 R2 、 Windows Server 2016 、 Windows Server 2019 和 Windows 2022 ) 。
- 2. 選擇\* NetApp Windows Unified Host Utilities \*。
- 3. 選取 \* 變更 \* 。
- 4. 視需要選取 \* 修復 \* 或 \* 移除 \* 。
- 5. 請依照畫面上的指示操作。

從命令列修復或移除

「修復」 \* 選項會使用所需的設定來更新 Windows 登錄和 FC HBA 。您也可以從Windows命令列中完全 移除主機公用程式。

步驟

1. 在Windows命令列上輸入下列命令、以修復Windows主機公用程式:

msiexec /f installer.msi [/quiet]

- /f'修復安裝。
- 「installer.msi」是系統上Windows主機公用程式安裝程式的名稱。
- 「/Quiet」會隱藏所有意見反應、並在命令完成時自動重新啟動系統、而不會出現提示。

## <span id="page-9-0"></span>設定登錄設定

主機公用程式需要特定的登錄和參數設定、以驗證 Windows 主機是否正確處理儲存系統行 為。

Windows 主機公用程式會設定影響 Windows 主機回應延遲或資料遺失的參數。已選取特定值來驗證 Windows 主機是否能正確處理事件、例如將儲存系統中的一個控制器容錯移轉至其合作夥伴控制器。

並非所有值都適用於 Storage Manager 的裝置專用模組( DSM )、但主機公用程式設定的值與 SANtricity for SANtricity Storage Manager 設定的值重疊、並不會造成衝突。

FC 、 NVMe / FC 和 iSCSI HBA 也有必須設定的參數、以確保最佳效能並成功處理儲存系統事件。

Windows Unified Host Utilities 隨附的安裝程式會將 Windows 、 FC 和 NVMe / FC HBA 參數設定為支援的值。

您必須手動設定 iSCSI HBA 參數。

安裝程式會根據您在執行安裝程式時是否指定多重路徑 I/O ( MPIO )支援來設定不同的值。

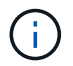

除非 NetApp 技術支援人員指示您變更這些值、否則您不應變更這些值。

### **Windows Unified Host Utilities 7.2** 設定的登錄值

Windows Unified Host Utilities 安裝程式會根據您在安裝期間所做的選擇、自動設定登錄值。您應該知道這些登 錄值和作業系統版本。

下列值由Windows Unified Host Utilities安裝程式設定。除非另有說明、否則所有值都是十進位的。

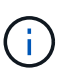

HKLM 是的縮寫 HKEY\_LOCAL\_MACHINE。

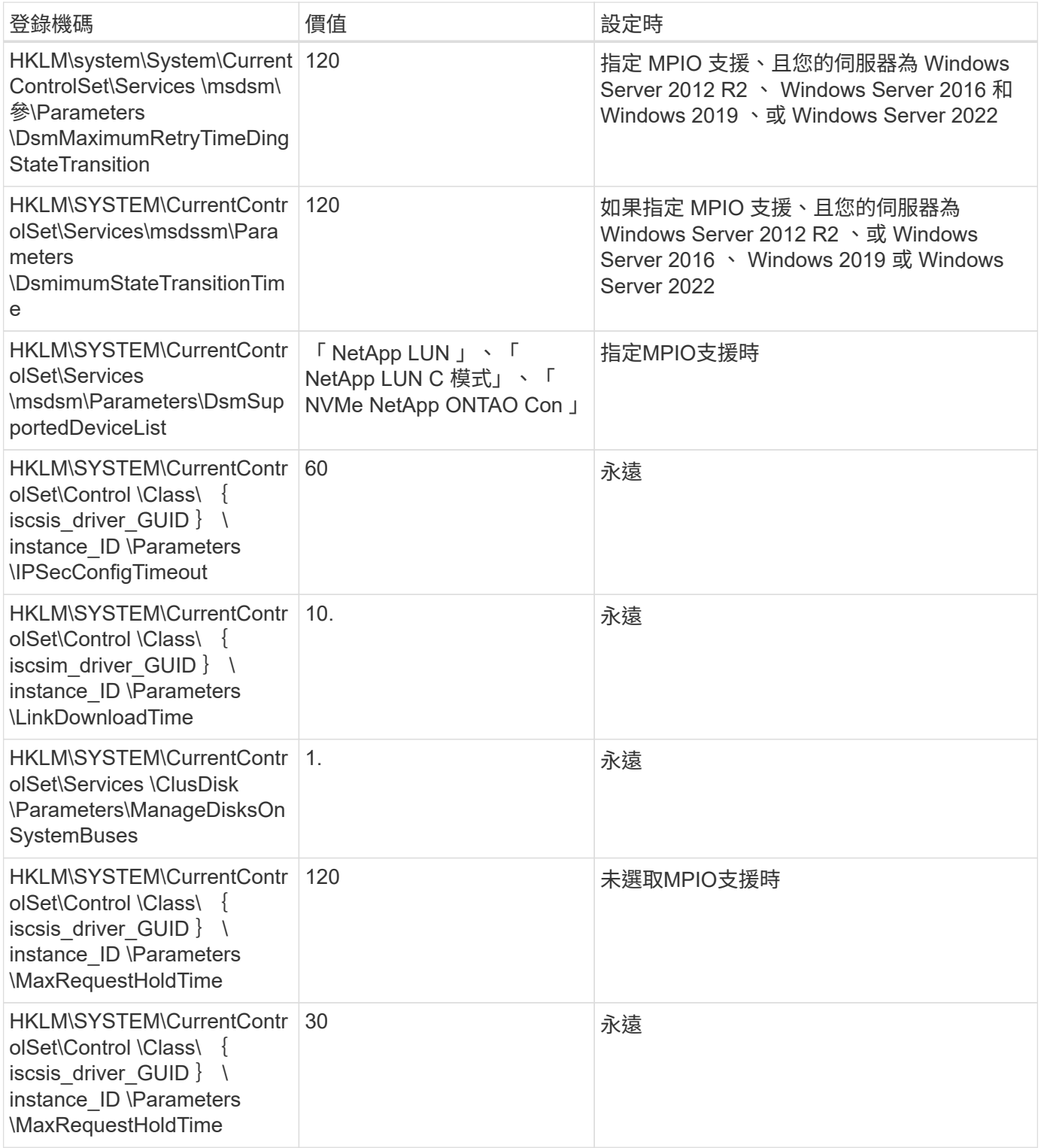

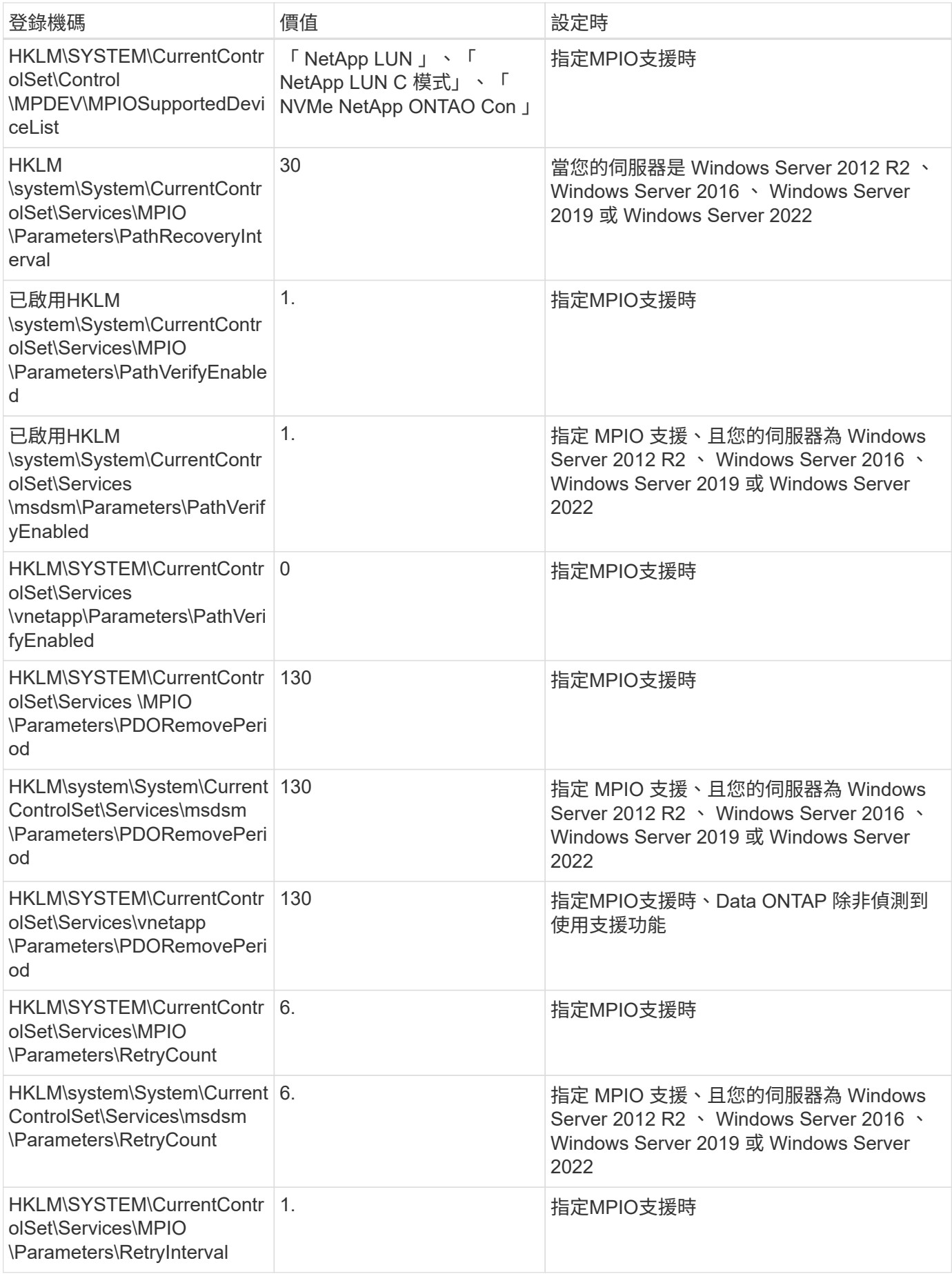

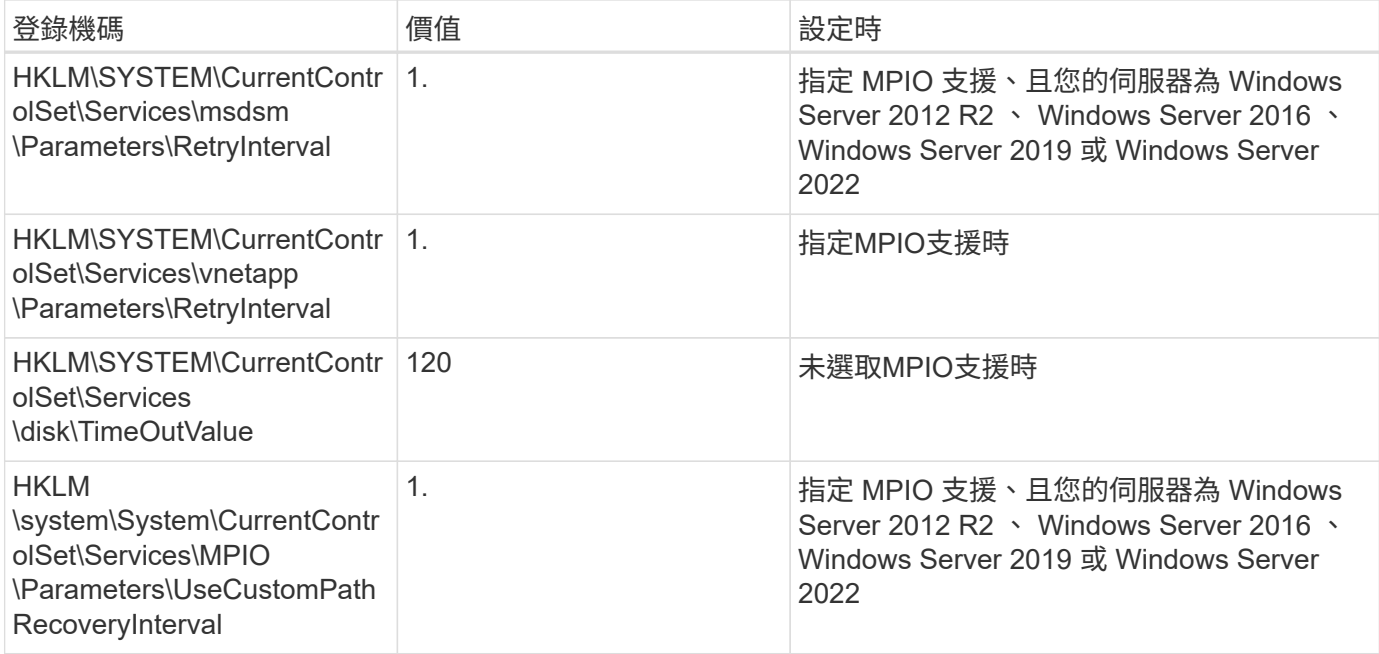

#### **NVMe** 參數

安裝 Windows Unified Host Utilities 7.2 時、會更新下列 NVMe Emulex 驅動程式參數:

- 啟用NVMe = 1
- $\cdot$  NVMEMode = 0
- LemTransferSize=1

### **Windows Unified Host Utilities 7.1** 設定的登錄值

Windows Unified Host Utilities安裝程式會根據您在安裝期間所做的選擇、自動設定登錄值。您應該注意這些登 錄值、作業系統版本。

下列值由Windows Unified Host Utilities安裝程式設定。除非另有說明、否則所有值都是十進位的。

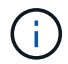

HKLM 為的縮寫 HKEY LOCAL MACHINE。

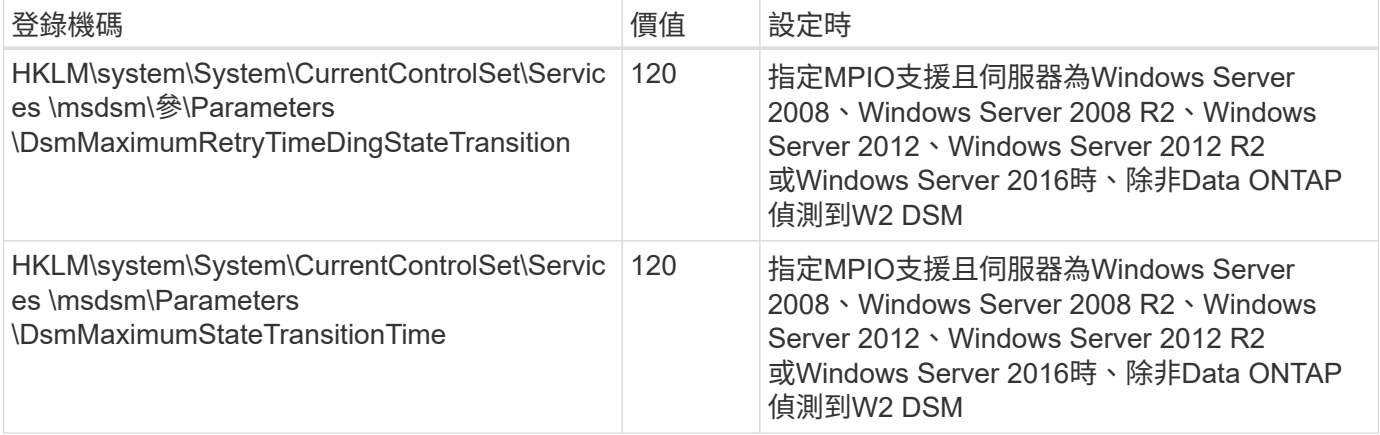

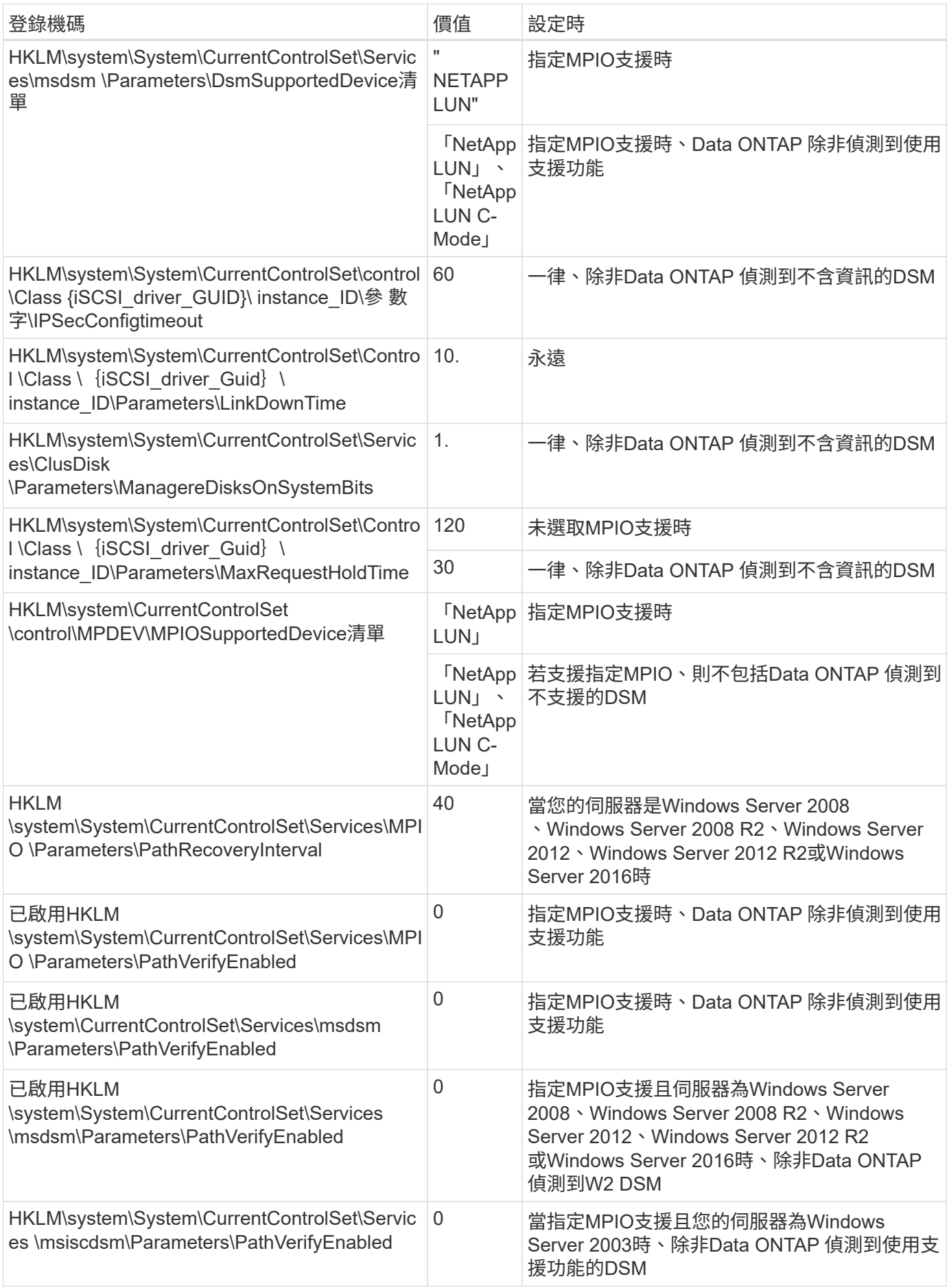

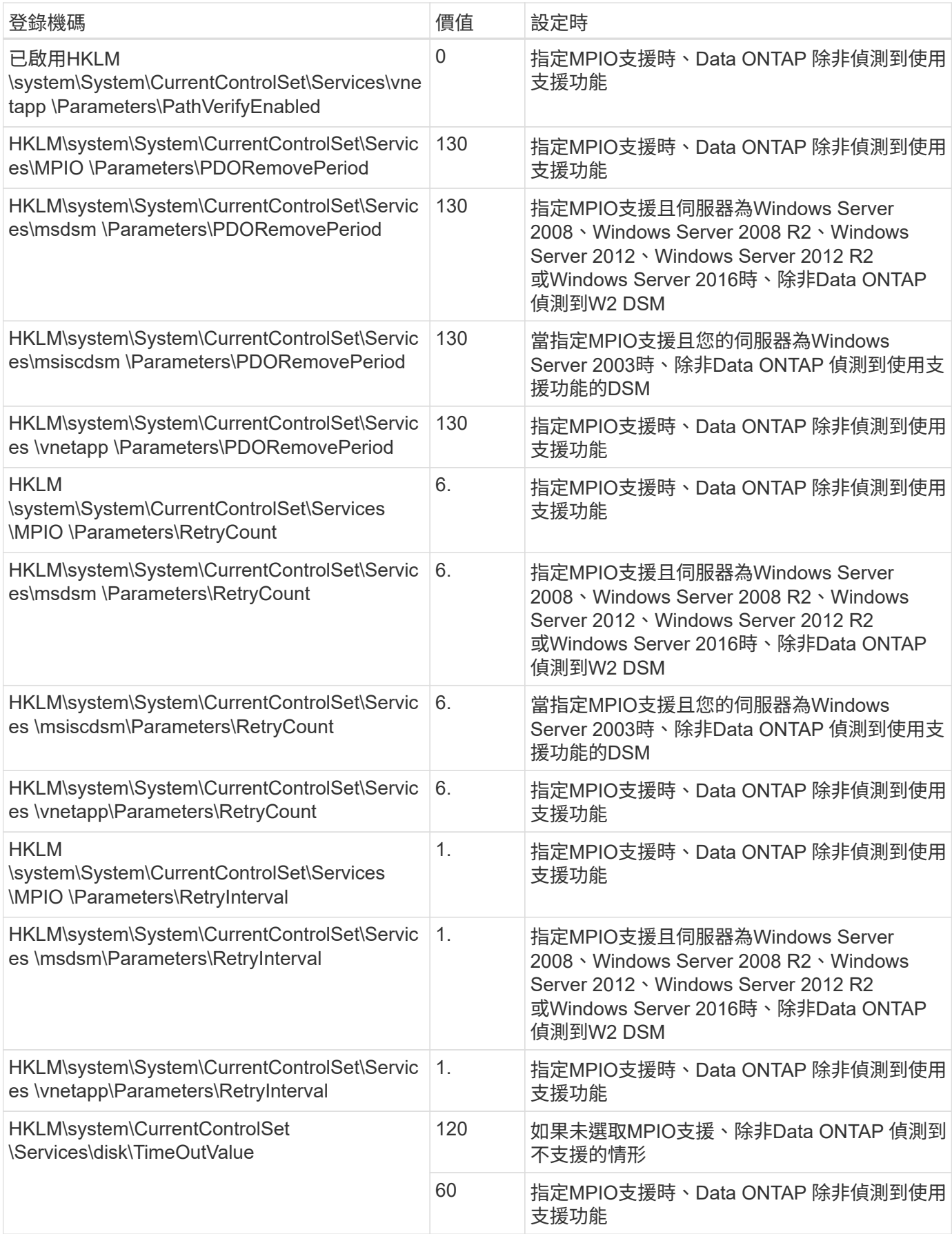

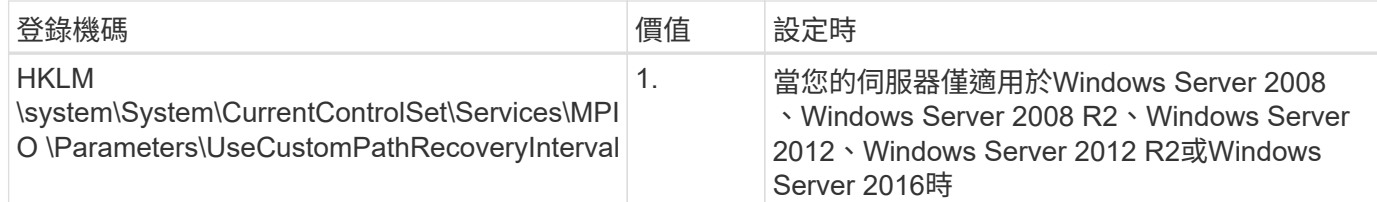

請參閱 ["Microsoft](https://docs.microsoft.com/en-us/troubleshoot/windows-server/performance/windows-registry-advanced-users)[文件](https://docs.microsoft.com/en-us/troubleshoot/windows-server/performance/windows-registry-advanced-users)["](https://docs.microsoft.com/en-us/troubleshoot/windows-server/performance/windows-registry-advanced-users) 以取得登錄參數詳細資料。

### 由**Windows**主機公用程式設定的**FC HBA**值

在使用 FC 的系統上、 Host Utilities 安裝程式會設定 Emulex 和 QLogic FC HBA 所需的逾時值。

對於 Emulex FC HBA 、安裝程式會設定下列參數:

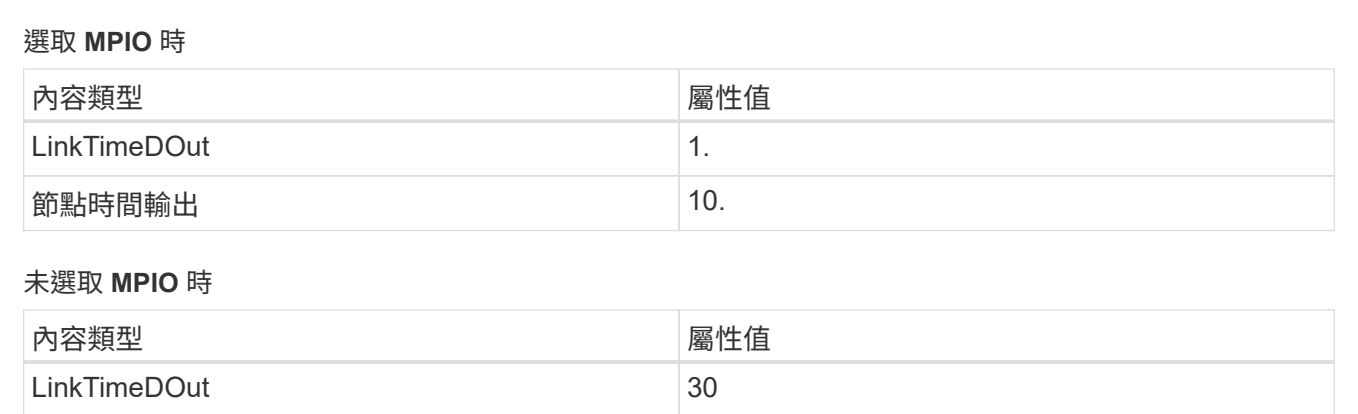

對於 QLogic Fibre Channel HBA 、安裝程式會設定下列參數:

節點時間輸出 120

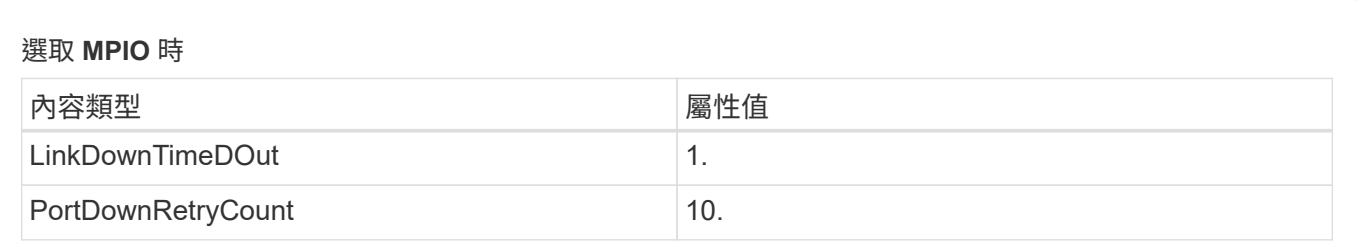

#### 未選取 **MPIO** 時

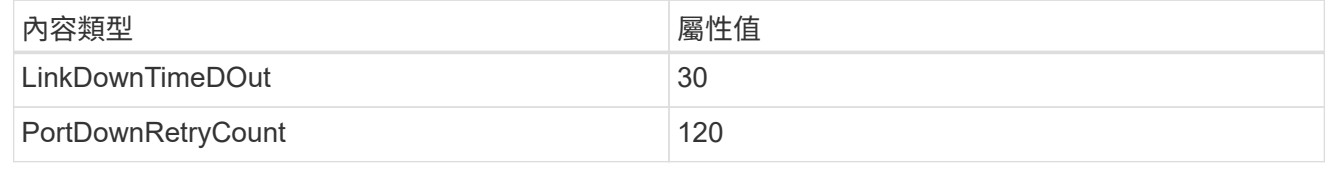

參數名稱可能會因程式而稍有不同。

例如、在 QLogic QConverteConsole 程式中、參數會顯示為 Link Down Timeout。 主機公用程式 fcconfig.ini 檔案會將此參數顯示為兩者之一 LinkDownTimeOut 或 MpioLinkDownTimeOut,視是否指定 MPIO 而定。但是、所有這些名稱都是指相同的HBA參 數。請參閱 ["Emulex"](https://www.broadcom.com/support/download-search) 或 ["QLogic"](https://driverdownloads.qlogic.com/QLogicDriverDownloads_UI/Netapp_search.aspx) 以深入瞭解逾時參數。

瞭解主機公用程式對**FC HBA**驅動程式設定所做的變更

在FC系統上安裝所需的Emulex或QLogic HBA驅動程式時、會檢查並在某些情況下修改數個參數。

如果偵測到MS DSM for Windows MPIO、Host Utilities會設定下列參數的值:

- LinkTimezone–定義主機連接埠在實體連結中斷後恢復I/O之前所等待的時間長度(以秒為單位)。
- NodeTimeOut–定義主機連接埠辨識到目標裝置連線中斷之前的時間長度(以秒為單位)。

疑難排解HBA問題時、請檢查以確定這些設定的值正確無誤。正確的值取決於兩個因素:

• HBA廠商

 $\bigcap$ 

• 是否使用多重路徑軟體(MPIO)

您可以執行Windows主機公用程式安裝程式的「修復」選項來修正HBA設定。

#### **Emulex HBA** 驅動程式

如果您有 FC 系統、則必須驗證 Emulex HBA 驅動程式設定。HBA上的每個連接埠都必須有這些設定。

步驟

- 1. 開放OnCommand 式軟件開發經理。
- 2. 從清單中選取適當的HBA、然後按一下「驅動程式參數」索引標籤。

隨即顯示驅動程式參數。

- a. 如果您使用的是MPIO軟體、請確定您擁有下列驅動程式設定:
	- LinkTimeDOut 1.
	- 節點時間去話- 10.
- b. 如果您不使用MPIO軟體、請確定您擁有下列驅動程式設定:
	- LinkTimeDOut 30
	- NodeTimeOut 120

**QLogic HBA** 驅動程式

在 FC 系統上、您必須驗證 QLogic HBA 驅動程式設定。HBA上的每個連接埠都必須有這些設定。

步驟

1. 開啟「QConvertgeConsole」、然後按一下工具列上的「\* Connect \*」。

此時將出現 \* 連接到主機 \* 對話框。

2. 從清單中選取適當的主機、然後選取 \* 連線 \* 。

HBA清單會出現在FC HBA窗格中。

- 3. 從清單中選取適當的 HBA 連接埠、然後選取 \* 設定 \* 索引標籤。
- 4. 從「選取設定」區段中選取「進階**HBA**連接埠設定」。
- 5. 如果您使用的是 MPIO 軟體、請確認您擁有下列驅動程式設定:
	- 連結中斷逾時(連結至)- 1.
	- 連接埠停機重試計數(portnrrc)- 10
- 6. 如果您未使用 MPIO 軟體、請確認您擁有下列驅動程式設定:
	- 連結中斷逾時(連結至)- 30
	- 連接埠停機重試計數(portnrrc)- 120

### <span id="page-17-0"></span>疑難排解

您可以使用 Windows 主機公用程式的一般疑難排解技術。請務必查看最新版本資訊、以瞭 解已知問題和解決方案。

以下是您可針對潛在互通性問題進行調查的不同領域清單:

- 若要識別潛在的互通性問題、請確認主機公用程式支援主機作業系統軟體、主機硬體、 ONTAP 軟體和儲存 系統硬體的組合。請參閱 ["NetApp](http://mysupport.netapp.com/matrix) [互通性對照表工具](http://mysupport.netapp.com/matrix)["](http://mysupport.netapp.com/matrix) 以取得更多資訊。
- 確認您擁有正確的 iSCSI 組態。
- 如果 iSCSI LUN 在重新開機後無法使用、請確認目標列在 Microsoft iSCSI 啟動器 GUI 的 \* 持續目標 \* 索引 標籤上為持續。
- 如果使用 LUN 的應用程式在啟動時顯示錯誤、請確認應用程式已設定為依賴 iSCSI 服務。
- 對於執行 ONTAP 的儲存控制器的 FC 路徑、請確認 FC 交換器已使用目標生命體的 WWPN 進行分區、而 非節點上實體連接埠的 WWPN 。
- 檢閱 ["](https://docs.netapp.com/zh-tw/ontap-sanhost/hu_wuhu_71_rn.html)[版本資訊](https://docs.netapp.com/zh-tw/ontap-sanhost/hu_wuhu_71_rn.html)["](https://docs.netapp.com/zh-tw/ontap-sanhost/hu_wuhu_71_rn.html) 讓 Windows 主機公用程式檢查已知問題。版本資訊包含已知問題與限制清單。
- 檢閱 SAN 管理指南中適用於您 ONTAP 版本的疑難排解資訊。
- 搜尋 ["NetApp](https://mysupport.netapp.com/site/bugs-online/product)[線上](https://mysupport.netapp.com/site/bugs-online/product)[錯誤](https://mysupport.netapp.com/site/bugs-online/product)["](https://mysupport.netapp.com/site/bugs-online/product) 針對最近發現的問題。
	- 在「進階搜尋」下的「錯誤類型」欄位中、選取 **iSCSI Windows** 、然後選取 **Go** 。您應該重複搜尋錯 誤類型 **FCP -Windows** 。
- 收集有關您系統的資訊。
- 記錄顯示在主機或儲存系統主控台上的任何錯誤訊息。
- 收集主機與儲存系統記錄檔。
- 請在問題出現之前、記錄問題的症狀、以及對主機或儲存系統所做的任何變更。
- 如果您無法解決問題、請聯絡 NetApp 技術支援以取得協助。

#### 版權資訊

Copyright © 2024 NetApp, Inc. 版權所有。台灣印製。非經版權所有人事先書面同意,不得將本受版權保護文件 的任何部分以任何形式或任何方法(圖形、電子或機械)重製,包括影印、錄影、錄音或儲存至電子檢索系統 中。

由 NetApp 版權資料衍伸之軟體必須遵守下列授權和免責聲明:

此軟體以 NETAPP「原樣」提供,不含任何明示或暗示的擔保,包括但不限於有關適售性或特定目的適用性之 擔保,特此聲明。於任何情況下,就任何已造成或基於任何理論上責任之直接性、間接性、附隨性、特殊性、懲 罰性或衍生性損害(包括但不限於替代商品或服務之採購;使用、資料或利潤上的損失;或企業營運中斷),無 論是在使用此軟體時以任何方式所產生的契約、嚴格責任或侵權行為(包括疏忽或其他)等方面,NetApp 概不 負責,即使已被告知有前述損害存在之可能性亦然。

NetApp 保留隨時變更本文所述之任何產品的權利,恕不另行通知。NetApp 不承擔因使用本文所述之產品而產 生的責任或義務,除非明確經過 NetApp 書面同意。使用或購買此產品並不會在依據任何專利權、商標權或任何 其他 NetApp 智慧財產權的情況下轉讓授權。

本手冊所述之產品受到一項(含)以上的美國專利、國外專利或申請中專利所保障。

有限權利說明:政府機關的使用、複製或公開揭露須受 DFARS 252.227-7013(2014 年 2 月)和 FAR 52.227-19(2007 年 12 月)中的「技術資料權利 - 非商業項目」條款 (b)(3) 小段所述之限制。

此處所含屬於商業產品和 / 或商業服務(如 FAR 2.101 所定義)的資料均為 NetApp, Inc. 所有。根據本協議提 供的所有 NetApp 技術資料和電腦軟體皆屬於商業性質,並且完全由私人出資開發。 美國政府對於該資料具有 非專屬、非轉讓、非轉授權、全球性、有限且不可撤銷的使用權限,僅限於美國政府為傳輸此資料所訂合約所允 許之範圍,並基於履行該合約之目的方可使用。除非本文另有規定,否則未經 NetApp Inc. 事前書面許可,不得 逕行使用、揭露、重製、修改、履行或展示該資料。美國政府授予國防部之許可權利,僅適用於 DFARS 條款 252.227-7015(b)(2014 年 2 月)所述權利。

商標資訊

NETAPP、NETAPP 標誌及 <http://www.netapp.com/TM> 所列之標章均為 NetApp, Inc. 的商標。文中所涉及的所 有其他公司或產品名稱,均為其各自所有者的商標,不得侵犯。